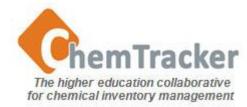

#### ChemTracker 4.0

#### Inventory Management User Guide Part 3: Search, View, Download, Saved Search Templates

- Searching
- Search by Owner +
   Building/Room
- Summary View
- Details View
- Show and Hide Columns
- Reorder Columns
- Sort Columns

- Search by Chemical Identifier
- Search by Chemical Name Search by CAS Number
- Search by Storage Group
- <u>Search by Hazard(s)</u>
- Saved Searches Templates
- Download to Excel

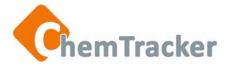

|                                                                                                    | Cheminfo Help About                                                                                                    | 占 Demo 👻 |
|----------------------------------------------------------------------------------------------------|----------------------------------------------------------------------------------------------------|----------|
| hventory Search Access Search Templates                                                                |                                                                                                    | •        |
| Chemical Identifier: Choose One                                                                        |                                                                                                    | -        |
| Begins with      Contains      Equals                                                                  | Product Number                                                                                                    | #        |
| Physical State Location Building                                                                       | <ul> <li>Press Search at the top of the screen.</li> <li>Enter value(s) in the entry box(es). Searching is not case-sensitive.</li> </ul> |          |
| Room<br>Select a building to enable<br>Bay / Bench<br>Select a building and room to enable<br>Location | <ul> <li>Search fields are<br/>organized into categories<br/>such as the two shown<br/>here.</li> </ul>                                   |          |

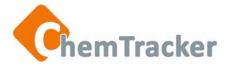

| ChemTracker Home Search                                                                                       | Add ChemInfo | Help About 🐣 ctehe                                                                                             | s <del>-</del> |
|----------------------------------------------------------------------------------------------------|--------------|----------------------------------------------------------------------------------------------------|----------------|
| Search Inventory Search Access Search Templates Chemical / Material ID Location Owner / Container Information |              | <b>Expand</b> and <b>collapse</b> these categories so that you see only fields you use by pressing "<" or ">". | *              |
| Owner<br>Inventoried By                                                                                       | •            | Inventory ID Container Barcode                                                                                 | н              |
| Regulation / Hazard / Storage                                                                                 |              | Hazard Group 📀                                                                                                 |                |
| Regulation Type                                                                                               | •            | Regulation Class Select a regulation type first                                                                |                |
| Regulation ID Select a regulation type and class first                                                        |              | •                                                                                                    |                |

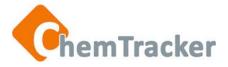

| Che    | emTracker           | Home         | Search     | Add | ChemInfo | Help  | About                         | 占 Demo 👻   |
|--------|---------------------|--------------|------------|-----|----------|-------|-------------------------------|------------|
| Searc  | h                   |              |            |     |          |       |                               |            |
| Inven  | tory Search A       | ccess Search | Templates  |     |          |       |                               |            |
| > Cher | mical / Material IC | )            |            |     |          |       |                               |            |
| > Loca | ation               |              |            |     |          |       |                               |            |
| > Own  | er / Container Inf  | ormation     |            |     |          |       |                               |            |
| > Regu | ulation / Hazard /  | Storage      |            |     |          |       |                               |            |
| •      | ord Data            |              |            |     |          |       |                               |            |
| ✓ User | Defined Fields      |              |            |     |          |       |                               |            |
| UD     | )F1                 |              |            |     |          | UDF2  |                               |            |
|        |                     |              |            |     | •        |       |                               | v          |
| UD     | )F3                 |              |            |     |          |       |                               |            |
|        |                     |              |            |     | Yc       | ou ca | an also use the <i>Show/h</i> | ide        |
|        |                     |              |            |     |          |       | egories button.               |            |
|        |                     |              |            |     | an       | Cat   |                               |            |
|        |                     |              |            |     |          |       |                               |            |
|        |                     |              |            |     | Cł       | nem   | Tracker will remember y       | /our       |
|        |                     |              |            |     | CO       | nfig  | uration if you use the sa     | ame        |
|        |                     |              |            |     | br       | ows   | er and computer.              |            |
|        |                     |              |            |     |          |       |                               |            |
| > SI   | how / hide all cate | gories       | Save searc | ch  | (Build   | 833)  | Q Search O Clear              | selections |

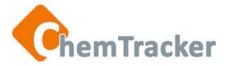

- You need permission to see BOTH the Owner and the Location (Building + Room) for the chemicals you want to view. If the drop-down boxes do not display Owners, Buildings and/or Rooms for which you think you should have access, contact your ChemTracker Administrator.
- Using *Contains* as your operator may take longer if there are a large number of items in inventory that meet the search criteria.
- As you put in more characters for a field value, you reduce the number of potential values you will see in a Presearch picklist and in your search results.

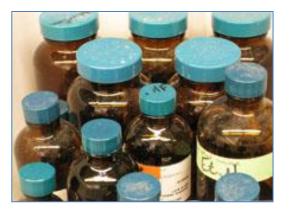

 If you obtain more results than you want, narrow search results by increasing the length of your search string and/or entering values for additional fields.

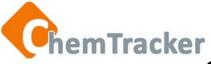

# Search by Owner + Building/Room

- Use the Location and Owner/Container Information Categories
- 2. Enter the first letters of the values for the fields and select the value from the drop-down list, entering Building before Room.
- 3. Press the Search button at the bottom. You will see the results on the Summary View.

| arch                                |                              |                    |
|-------------------------------------|------------------------------|--------------------|
| ventory Search Access Search Templa | es                           |                    |
|                                     |                              |                    |
| hemical / Material ID<br>ocation    | Building                     |                    |
| Building                            |                              |                    |
| BIOLOGICAL RESEARCH (demo)          | bio                          | (                  |
| Room                                |                              |                    |
| 414                                 | BIOLOGICAL RESEARCH (demo)   |                    |
| Bay / Bench                         | BIOLOGY GREEN HOUSE          |                    |
|                                     | Biology Lab Building (demo)  |                    |
| Location                            | Biotech Chemistry Lab (demo) |                    |
|                                     | _                            |                    |
| wner / Container Information        |                              |                    |
| Owner                               | Inventory ID                 |                    |
| Canyon, Bryce                       | * *                          |                    |
| Inventoried By                      | Container Barcode            |                    |
|                                     | v                            | •                  |
|                                     |                              | -                  |
| Show / hide all categories          | (Build 833)                  | O Clear selections |

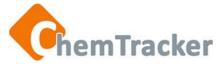

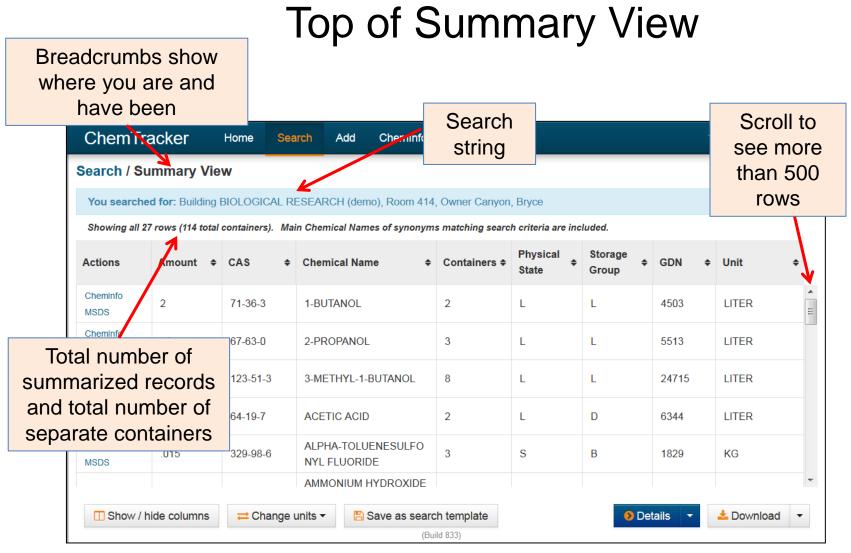

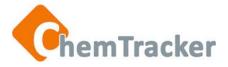

#### Top of Summary View

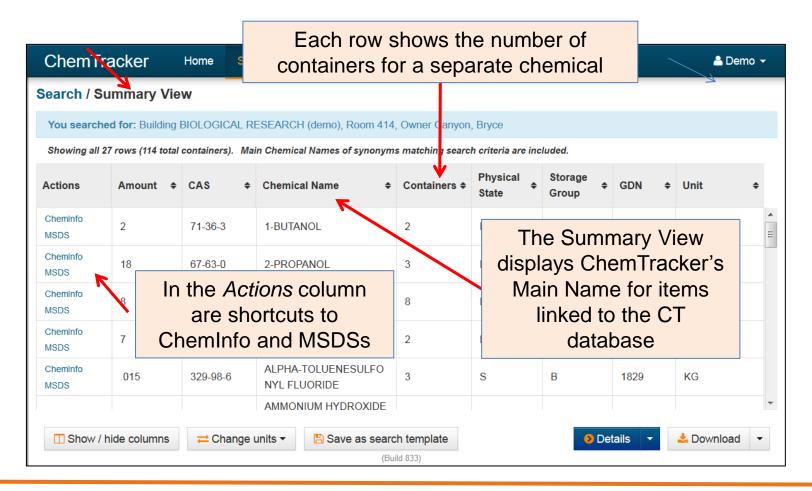

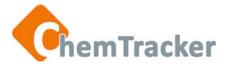

#### Summary View Column Headings

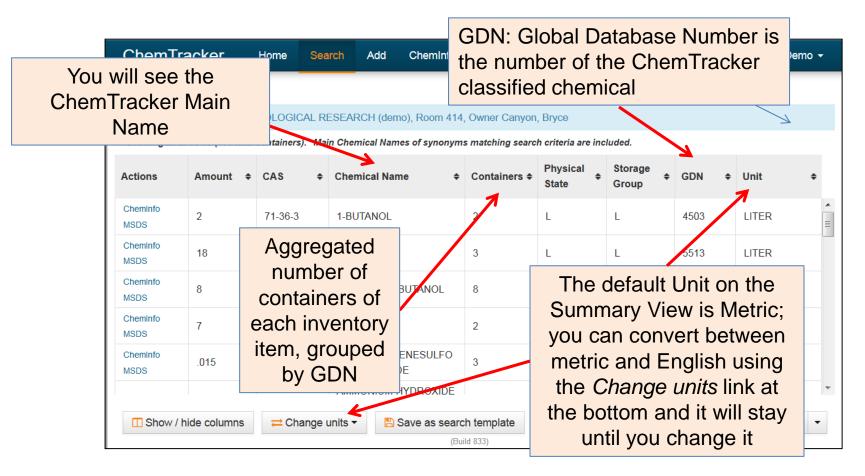

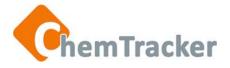

#### **Summary View Bottom**

| ChemTr                                                                                                    | acker                                                                            | Home Se      | earch A            | dd ChemInfo            | Help Ab      | out     |   |                  | 🐣 Demo 👻 |  |  |
|----------------------------------------------------------------------------------------------------|----------------------------------------------------------------------------------|--------------|--------------------|------------------------|--------------|---------|---|------------------|----------|--|--|
| Search / Su                                                                                                    | ummary Vie                                                                       | w            |                    |                        |              |         |   |                  |          |  |  |
| You searche                                                                                                    | ed for: Building                                                                 | BIOLOGICAL I | RESEARCH           | (demo), Room 414,      | Owner Canyon | , Bryce |   |                  |          |  |  |
| Showing all 27 rows (114 total containers). Main Chemical Names of synonyms matching search criteria are included. |                                                                                  |              |                    |                        |              |         |   |                  |          |  |  |
| Actions                                                                                                    | Actions Amount + CAS + Chemical Name + Containers + Physical Storage Group + GDN |              |                    |                        |              |         |   |                  |          |  |  |
| Cheminfo<br>MSDS                                                                                                   | 2                                                                                | 71-36-3      | 1-BUTAN            | IOL                    | 2            | L       | L | 4503             |          |  |  |
| ChemInfo<br>MSDS                                                                                                   | 18                                                                               | 67-63-0      | 2-PROP/            | ANOL                   | 3            | L       | L | 5513             | LITER    |  |  |
| ChemInfo<br>MSDS                                                                                                   | 8                                                                                | 123-51-3     | 3-METH             | YL-1-BUTANOL           | 8            | L       | L | 24715            | LITER    |  |  |
| Display th                                                                                                    |                                                                                  | 64-19-7      | ACETIC             | ACID                   | 2            | L       | D | 6344             | LITER    |  |  |
| olumns y<br>want                                                                                                   | ou                                                                               | 329-98-6     | ALPHA-T<br>NYL FLU | TOLUENESULFO<br>JORIDE | 3            | S       | В | 1829             | KG       |  |  |
|                                                                                                    |                                                                                  |              | AMMON              |                        |              |         | D | ownload all data |          |  |  |
| □ Show / hide columns ← Change units - Select a single row and press > Details - ▲ Download -                      |                                                                                  |              |                    |                        |              |         |   |                  |          |  |  |
| Download, or press Download<br>all data to select all rows and<br>download to Excel                                |                                                                                  |              |                    |                        |              |         |   |                  |          |  |  |

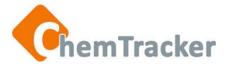

## Summary View to Details View

| Show /           | hide columns | <b>≓</b> Change |                    | NIUM HYDROXIDE          | h template |   | Details for a |       | ✓ Download |
|------------------|--------------|-----------------|--------------------|-------------------------|------------|---|---------------|-------|------------|
| ChemInfo<br>MSDS | .015         | 329-98-6        |                    | -TOLUENESULFO<br>UORIDE | 3          | s | В             | 1829  | KG         |
| ChemInfo<br>MSDS | 7            | 64-19-7         | ACETIC             | CACID                   | 2          | L | D             | 6344  | LITER      |
| ChemInfo<br>MSDS | 8            | 123-51-3        | 3-METHYL-1-BUTANOL |                         | 8          | L | L             | 24715 | LITER      |
| ChemInfo<br>MSDS | 18           | 67-63-0         | 2-PROPANOL         |                         | 3          | L | L             | 5513  | LITER      |

To see the Details View of all the results,

- 1. Click the down arrow to the right of *Details*
- 2. Click Details for all data

To see the Details View of a single chemical,

- 1. Select a single row
- 2. Click Details

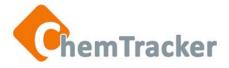

# **Details View Top**

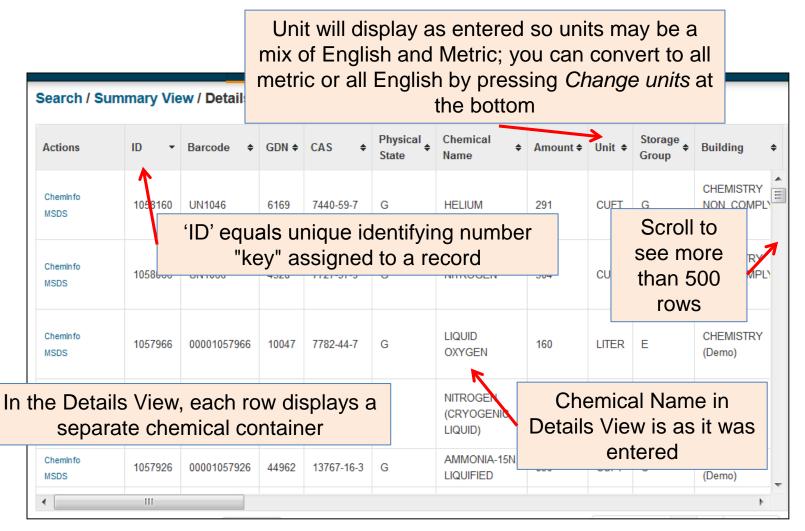

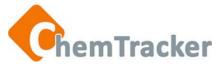

#### Details View Horizontal Scrolling Left to Right

| Search / S      | Summary               | View / Details                          | View       |                      |                     |                             |                                         |         |                  |                     |  |  |
|-----------------|-----------------------|-----------------------------------------|------------|----------------------|---------------------|-----------------------------|-----------------------------------------|---------|------------------|---------------------|--|--|
| Owner 🗢         | Formula <del>\$</del> | Manufacturer<br>Name                    | Product \$ | Product<br>Barcode ◆ | Floor <del>\$</del> | Bay /<br>Bench <sup>♦</sup> | Department <del>\$</del>                | Room \$ | Location \$      | Shelf <del>\$</del> |  |  |
| SUEHS,<br>Owner | He                    | ALDRICH<br>CHEMICAL<br>COMPANY,<br>INC. | 29,534-5   |                      | 02                  | K                           | Chemistry                               | 205A    |                  |                     |  |  |
| SUEHS,<br>Owner | N2                    | ALDRICH<br>CHEMICAL<br>COMPANY,<br>INC. | 31,917-1   |                      | 02                  |                             | There are several choices of fields for |         |                  |                     |  |  |
| SUEHS,<br>Owner | 02                    | ALDRICH<br>CHEMICAL<br>COMPANY,<br>INC. | 32,178-8   |                      | 02                  |                             | detailin<br>chemica                     | •       |                  |                     |  |  |
| SUEHS,<br>Owner | N2                    | ALDRICH<br>CHEMICAL<br>COMPANY,<br>INC. | 29,557-4   |                      | 02                  |                             | Chemistry                               | 275     | FLAM.<br>CAB. #6 |                     |  |  |
| SUEHS,<br>Owner | H3N15                 |                                         |            |                      | 02                  |                             | Chemistry                               | 255     | CABINET<br>#12   |                     |  |  |
| •               |                       |                                         |            |                      | 111                 |                             |                                         |         |                  |                     |  |  |

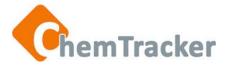

#### **Details View Scrolling Across**

| Search / Summary View / Details View |               |             |                |                                 |           |            |           |                 |                 |                 |                             |  |
|--------------------------------------|---------------|-------------|----------------|---------------------------------|-----------|------------|-----------|-----------------|-----------------|-----------------|-----------------------------|--|
| Created \$                           | Created<br>By | Modified \$ | Modified<br>By | Received <del>\$</del>          | Expires 🕈 | Private \$ | Surplus 🕈 | UDF1<br>Label 🕈 | UDF1<br>Value 🕈 | UDF2<br>Label + | UDF2<br>Value <sup>\$</sup> |  |
| 2013/03/18                           | SUEHS1        | 2013/03/18  | SUEHS1         |                                 | $\bigvee$ |            |           | Mult            | •               | ser-De<br>elds  | fined                       |  |
| 2013/03/18                           | SUEHS1        | 2013/03/18  | SUE fo         | eceived<br>or Centr<br>nits; Ex | al Rec    | eiving     |           | udf-1           | UN1066          | udf-1           |                             |  |
| 2013/03/18                           | SUEHS1        | 2013/03/18  | SUE            |                                 | e used    | for        |           | udf-1           | UN1268          | udf-1           |                             |  |
| 2013/03/18                           | SUEHS1        | 2013/03/18  | SUEHS1         |                                 |           |            |           | udf-1           | UN2224          | udf-1           |                             |  |
| 2013/03/18                           | SUEHS1        | 2013/03/18  | SUEHS1         |                                 |           |            |           | udf-1           | UN3261          | udf-1           |                             |  |
|                                      |               |             |                |                                 |           |            |           |                 |                 |                 | •                           |  |

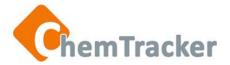

#### **Details View Bottom**

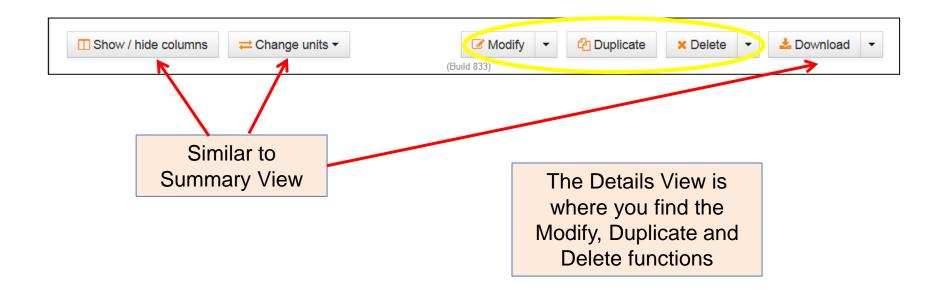

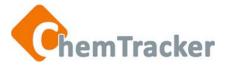

# Show and Hide Columns in Both Views

• In either the Summary or Details view, click *Show/hide Columns* at the bottom.

| Cheminfo<br>MSDS | 1              |                | 17194-00-2 | BARIUM HYDROXIDE, 0.3 | 3 Show / Hide Columns | ×     |
|------------------|----------------|----------------|------------|-----------------------|-----------------------|-------|
| •                | III            |                |            |                       | Column                | Show  |
| Show /           | / hide columns | ≓ Change units | -          | Modify -              | Containers            | ×     |
|                  |                |                |            | (Build 833)           | Amount                | ~     |
| • In             | the Show/      | Hide Colur     | nns hox    | that                  | Unit                  | ~     |
|                  |                |                |            | you do not            | Chemical Name         | ~     |
| •                | ant to appe    |                |            | you do not            | CAS                   | ×     |
| • C              | lose the bo    | Χ.             |            |                       | GDN                   | ~     |
| • To             | o display co   | olumns, che    | eck them   | l.                    | Physical State        | ~     |
| • C              | T will keep    | the setting    | s until th | ey are                | Storage Group         | ×     |
| ch               | nanged. Inv    | entory dov     | vnloaded   | to Excel              |                       |       |
| wi               | ll also refle  | ect your set   | tings.     |                       |                       | close |

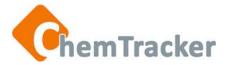

#### **Reorder Columns in Both Views**

Drag and drop columns to change their left-to-right sequence.

| Actions          | Amount 🗢 | CAS \$  | Chemical Name 🗢 | Containers <b>≑</b> | Physical<br>State | Storage<br>Group 🗘 | GDN \$ | Unit 🜩 |
|------------------|----------|---------|-----------------|---------------------|-------------------|--------------------|--------|--------|
| ChemInfo<br>MSDS | 7        | 64-19-7 | ACETIC ACID     | 2                   | L                 | D                  | 6344   | LITER  |

| Actions          | Chemical Name 🗢                    | Physical<br>State | CAS \$   | GDN \$ | Amount \$ | Unit 🜩 | Containers <b>≑</b> | Storage<br>Group ◆ |
|------------------|------------------------------------|-------------------|----------|--------|-----------|--------|---------------------|--------------------|
| ChemInfo<br>MSDS | ALPHA-TOLUENESULFO<br>NYL FLUORIDE | S                 | 329-98-6 | 1829   | .015      | KG     | 3                   | В                  |

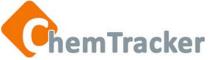

## Sort Columns in Both Views

To sort the values in columns vertically, click the triangle in the title cell. **All the values in the search result** will toggle in the display between ascending to descending when you click, whether they are all displayed or not.

The columns below are sorted by Chemical Name.

| Actions          | Amount \$ | CAS \$    | Chemical Name \$                                                         | Containers <b>≑</b> | Physical<br>State | Storage<br>Group 🗘 | GDN \$ | Unit 🜩 |
|------------------|-----------|-----------|--------------------------------------------------------------------------|---------------------|-------------------|--------------------|--------|--------|
| ChemInfo<br>MSDS | 12        | 1330-20-7 | XYLENES                                                                  | 3                   | L                 | L                  | 1197   | LITER  |
| ChemInfo<br>MSDS | .015      | 329-98-6  | ALPHA-TOLUENESULFO<br>NYL FLUORIDE                                       | 3                   | S                 | В                  | 1829   | KG     |
| ChemInfo<br>MSDS | 9         |           | HYDROCHLORIC ACID, ><br>OR = 17% BUT < THAN 3<br>7% AQUEOUS SOLUTIO<br>N | 3                   | L                 | F                  | 4534   | LITER  |

| Actions          | Amount 🗢 | CAS \$    | Chemical Name 🗘                                                | Containers <b>≑</b> | Physical<br>State <sup>\$</sup> | Storage<br>Group | GDN \$ | Unit  |
|------------------|----------|-----------|----------------------------------------------------------------|---------------------|---------------------------------|------------------|--------|-------|
| ChemInfo<br>MSDS | 7        | 64-19-7   | ACETIC ACID                                                    | 2                   | L                               | D                | 6344   | LITER |
| ChemInfo<br>MSDS | .015     | 329-98-6  | ALPHA-TOLUENESULFO<br>NYL FLUORIDE                             | 3                   | S                               | В                | 1829   | KG    |
| ChemInfo<br>MSDS | 6        | 1336-21-6 | AMMONIUM HYDROXIDE<br>(>35% BUT NOT >50% A<br>MMONIA IN WATER) | 2                   | L                               | С                | 5186   | LITER |

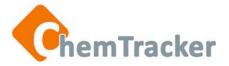

## Search by Chemical Identifier

- You can search for a specific chemical using one of these identifiers with its appropriate operator:
  - Chemical Name (Equals, Begins With, Contains)
  - CAS Number (Equals)
  - Formula (molecular, structural, empirical) (Equals, Begins With, Contains)
  - GDN (Equals)
- Searching by the GDN (Global Database Number) will help ensure that you find a classified chemical of interest when it is listed in the inventory by its Main Name, as well as by its synonyms.

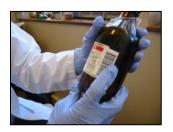

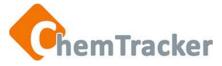

#### Search by a Chemical Identifier

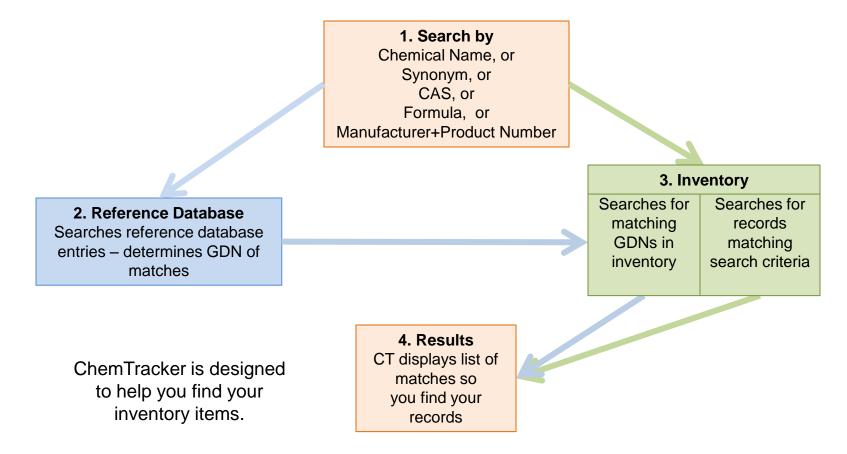

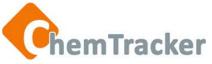

## Search by Chemical Name

| Sea  | rch              |                 |               |                                         |                     |       |   |   |          |
|------|------------------|-----------------|---------------|-----------------------------------------|---------------------|-------|---|---|----------|
| Inv  | entory Search    | Access Search   | Templates     |                                         |                     |       |   |   |          |
| v Cr | nemical / Mater  | al ID           |               |                                         |                     |       |   |   | <b>^</b> |
| C    | Chemical Identif | ier: Choose One | Chemical Name | 🔘 Formula                               | CAS Number          | © GDN |   |   |          |
|      |                  |                 |               |                                         |                     |       |   | * | -        |
|      | met              |                 |               |                                         |                     |       |   | Q | =        |
|      | METHIONINE       | . DL-           |               | DL-METHI                                | ONINE               |       | S | • |          |
|      | METHYLCYAN       |                 |               | ETHYL CY                                | ANOFORMATE          |       | L |   |          |
|      | METHYL-1-PF      | ROPANOL, 2-     |               | ISOBUTYL                                | ALCOHOL             |       | L |   |          |
|      | METHYL GLY       | OXAL            |               | ISONITRO                                | SOACETONE           |       | L |   |          |
|      | METHYLBUTA       | NE, 2-          |               | ISOPENTA                                | NE                  |       | L |   |          |
|      | MET-GLY-MET      | -MET            |               | Inventory r                             | name not yet linked |       | S |   |          |
|      | METAL SOLD       | ER FLUX         |               | Inventory r                             | name not yet linked |       | L |   |          |
| v Lo | METALLOTHI       | ONEIN           |               | Inventory r                             | name not yet linked |       | S | Ξ |          |
|      | METALLOTHI       | ONEIN I         |               | Inventory r                             | name not yet linked |       | S | - |          |
|      | METALL ATU       | even u          |               | 1 A A A A A A A A A A A A A A A A A A A |                     |       | • | Ť |          |

- Press Search on the top navigation bar
- Select the Chemical Identifier: Chemical Name
- Enter at least 3 characters. Remember, spelling and spaces count!
- Select the chemical name from the drop-down list. If your item is not on the list, type the complete name and it will appear at the top of the list as you type it for selection.
- Enter values for additional fields if you wish and press Search.
- CT displays returns in the Summary View in a consolidated list.

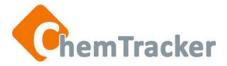

#### Search by CAS Number

- Searching by CAS requires an exact CAS Number.
- Results include classified mixtures that contain a constituent with that CAS number.

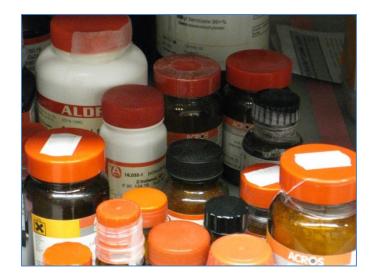

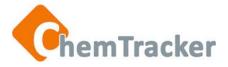

#### Search by Storage Group

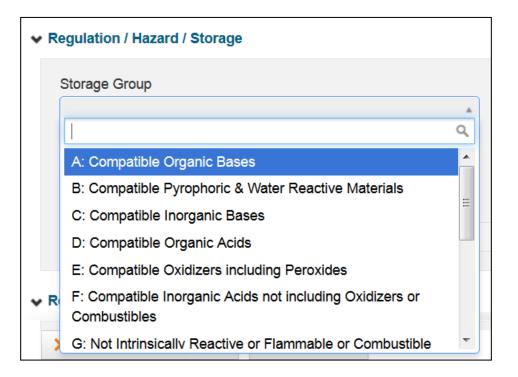

#### Use the drop-down list to select a Storage Group.

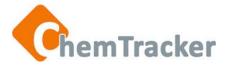

# Search by Storage Group

Stanford University Compatible Storage Group Classification System Should be used in conjunction with specific storage conditions taken from the manufacturer's label and MSDS.

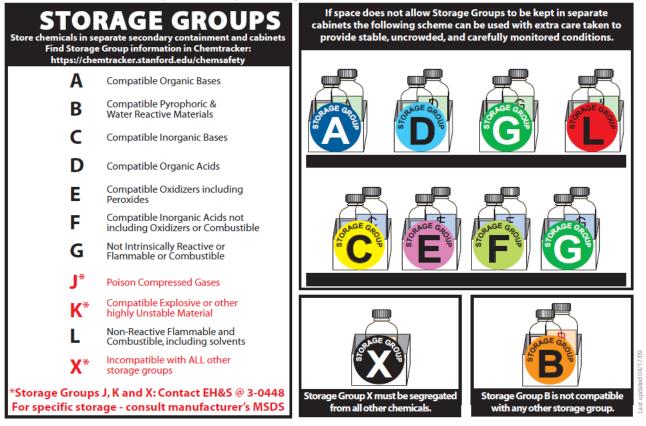

\*Storage Group information is intended to be used as a guide in research laboratory situations and persons or organizations choosing to use it in any way whatsoever do so entirely at their own risk. Stanford University and the ChemTracker Consortium make no warrantees, either expressed or implied, that this information is accurate and applicable for all uses

10/11/2013

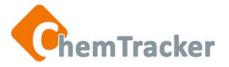

## Search by Hazard(s)

- You can search for inventory that meets more than one Hazard simultaneously. The results will meet ALL the hazards you have selected.
- Only chemical inventory that is linked to the reference database will be found in a Search by Hazard(s).
- CT has 28 Hazard Groups to choose from, including Lab Standard.

| Hazard Group 😮                    |                                                    |
|-----------------------------------|----------------------------------------------------|
| 🗙 Carcinogen - All 🗶 Flammable ox |                                                    |
| <u>Ox</u> idizer                  | Hazard Group 📀                                     |
|                                   | Lab Std - PHS- acutely toxic, reproductive, carcin |

- Click your cursor in the entry box, or after the last entered hazard, to select from the drop-down list.
- You can also start typing the hazard.

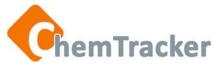

#### Create Saved Search Templates

- If you routinely use the same search criteria, such as Owner and Building /Room, you can save yourself time by creating a Saved Search Template.
- A Saved Search keeps the values in the fields, but does not save the result.
  - 1. After you enter the values for the fields you want, press *Save search* at the bottom of the screen.
  - In the box that opens, give it a name and add a description or comment. Press Save.
  - 3. You can also press the Save as search template in the Summary View to create a Saved Search Template.

| Show | / hide all categories  | 🖺 Save search |
|------|------------------------|---------------|
| ,    | -                      |               |
|      | Save Search Temp       | late ×        |
|      | Please name the search | template:     |
|      | Dr. Canyon, BioRes 414 | ŧ.            |
|      | Add a comment:         |               |
|      | 6/13/13                |               |
|      |                        |               |
|      | s                      | ave Cancel    |
|      |                        |               |

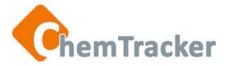

## Run, Load, or Delete Saved Search Templates

| ChemTracke                               | r Hom         | e Search | Add |
|------------------------------------------|---------------|----------|-----|
| Search                                   |               |          |     |
| Inventory Search                         |               |          |     |
| Dr. Canyon, BioRes<br>(no comments added | d)            |          |     |
| Run Search Load on S                     | Search Screen | Delete   |     |

- Select the Access Search Templates link at the top left of the Search screen.
- In the box that opens, select *Run Search, Load on Search Screen*, or *Delete* under the Search Template you wish to use.
- You can also run a Saved Search from the Home Screen.
- Tip: To change a Saved Search, load it then add, change or subtract field values. You can then run the new search or create a new Saved Search. Delete the old Saved Search if you wish.

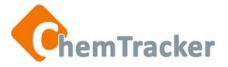

#### Download to Excel

- You can Download to Excel on either a Mac or pc.
- If you do not have a version of Excel that accepts .xlsx files, go to Desktop Setup, *CT 4.0 Downloading into Excel,* on the Help page (click on the *Help* button in the upper right of ChemTracker).
- Show/hide columns, move columns, and vertical sort configurations are copied to Excel
- Tip: You can make further changes in Excel.
  - For example, to find inventory in both rooms 21 and 22 of a Building, search on the 2<sup>nd</sup> floor of the Building, export to Excel, sort by room, then delete the rows of all rooms except 21 and 22
  - Or search separately on each room and put the downloaded results in the same Excel spreadsheet

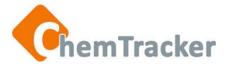

## **Download from Summary View**

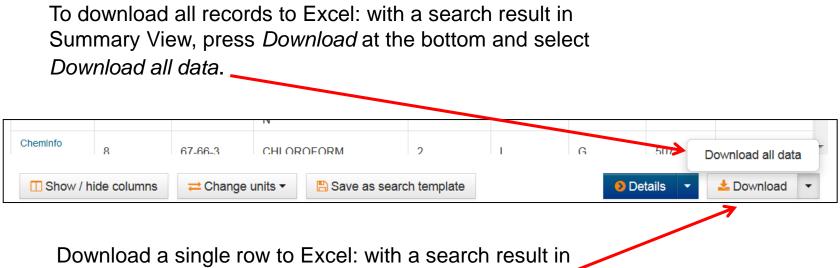

Summary View, select a row and press Download.

Depending on your computer setup, you may need to open the file from your browser's Downloads folder.

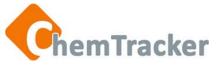

#### **Download from Details View**

- Click on a row to select a single record, or multiple (contiguous or non-contiguous) rows, and press *Download* at the bottom of the screen.
- To download all rows, press *Download* and *Download all data* as shown for Summary View.

| Showing all 114 rows. |          |                |   |            |                        |             |                               |  |
|-----------------------|----------|----------------|---|------------|------------------------|-------------|-------------------------------|--|
| Actions               | Amount 🖨 | Bay /<br>Bench | ¢ | CAS 4      | Chemical Name          | ▲ Barcode ♦ | Department 💠 I                |  |
| ChemInfo<br>MSDS      | 5        |                |   | 64-19-7    | ACETIC ACID, GLACIAL   | 772849      | Environmental Health & Safety |  |
| Cheminfo<br>MSDS      | 2        |                |   | 64-19-7    | ACETIC ACID, GLACIAL   | 772932      | Environmental Health & Safety |  |
| ChemInfo<br>MSDS      | 3        |                |   | 1336-21-6  | AMMONIUM HYROXIDE      | 772844      | Environmental Health & Safety |  |
| Cheminfo 👫<br>MSDS    | 3        |                |   | 1336-21-6  | AMMONIUM HYROXIDE      | 772891      | Chemistry                     |  |
| ChemInfo<br>MSDS      | 1        |                |   | 17194-00-2 | BARIUM HYDROXIDE, 0.3N | 772834      | Environmental Health & Safety |  |
| Cheminfo<br>MSDS      | 1        |                |   | 17194-00-2 | BARIUM HYDROXIDE, 0.3N | 772851      | Environmental Health & Safet; |  |
|                       | III      | 1              |   |            |                        |             | Download all data             |  |

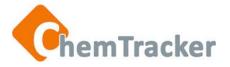

# Thank you. We appreciate your continued support and use of ChemTracker.

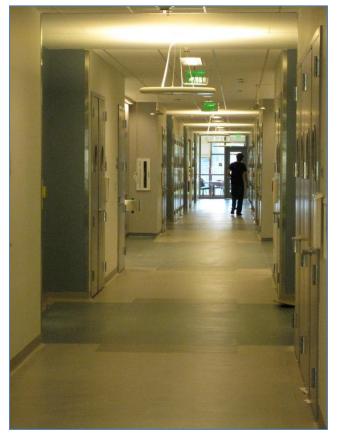

Remember, for help.... Each ChemTracker institution has at least one ChemTracker Administrator to assist you, and there is a *Help* link on every ChemTracker page in the upper right.